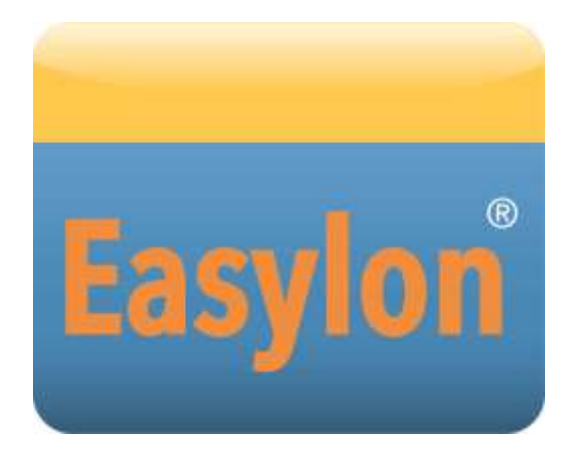

**Mini PCIe Socket Interface User Manual**

Gesytec GmbH Pascalstr. 6 52076 Aachen, Germany

Tel.  $+$  (49) 24 08 / 9 44-0  $Fax + (49) 24 08 / 94 4-100$ email: info@gesytec.de www.gesytec.com

Doc. ID: LPD/UserDoc/LPD-Manual-EN-v1.2.docx, Version v1.2, 07/02/14

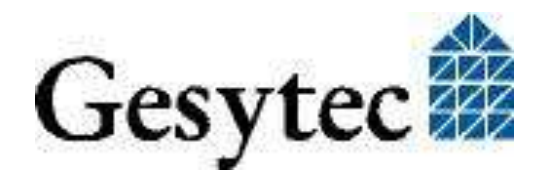

## **This manual …**

… provides you with all the information which you will require to use the Easylon® Mini PCIe Socket Interface.

However, this manual will neither explain aspects of Echelon's® LONWORKS® technology, nor Echelon's Microprocessor Interface Program (MIP) used on this network interface card. The drivers of the Mini PCIe Socket Interface have been developed in compliance with the driver specifications of the Echelon Corporation Details of these are as well not described in this documentation. For further information on the LONWORKS technology please refer to the extensive documentation provided by Echelon.

After a general presentation of the Easylon Mini PCIe Socket Interface in Chapter 1, Chapter 2 describes the necessary steps to install the module.

Chapter 3 gives the technical specifications of the device and Chapter 4 provides some programming instruction for operation under Windows CE. Tips and tricks concerning the operation can be found in Chapter 5.

This documentation is subject to changes without notice. Gesytec assumes no responsibility or liability for any errors or inaccuracies that may appear in this document.

Gesytec shall have no liability or responsibility to the original purchaser or any other person or entity with respect to any claim, loss, liability, or damage caused or alleged to be caused directly or indirectly by any Gesytec product or the accompanying documentation.

Easylon is registered trademark of Gesytec GmbH.

Echelon, LON, LonMaker, LONWORKS, and NEURON are registered trademarks of Echelon Corporation. Windows is a registered trademark of Microsoft. Other names may be trademarks of their respective companies.

The Easylon Mini PCIe Socket Interface incorporates the MIP program by Echelon Corporation. The aforesaid company holds all rights relating to this software.

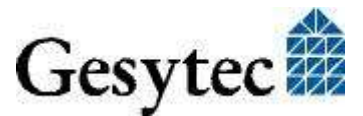

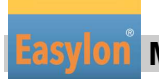

## Contents

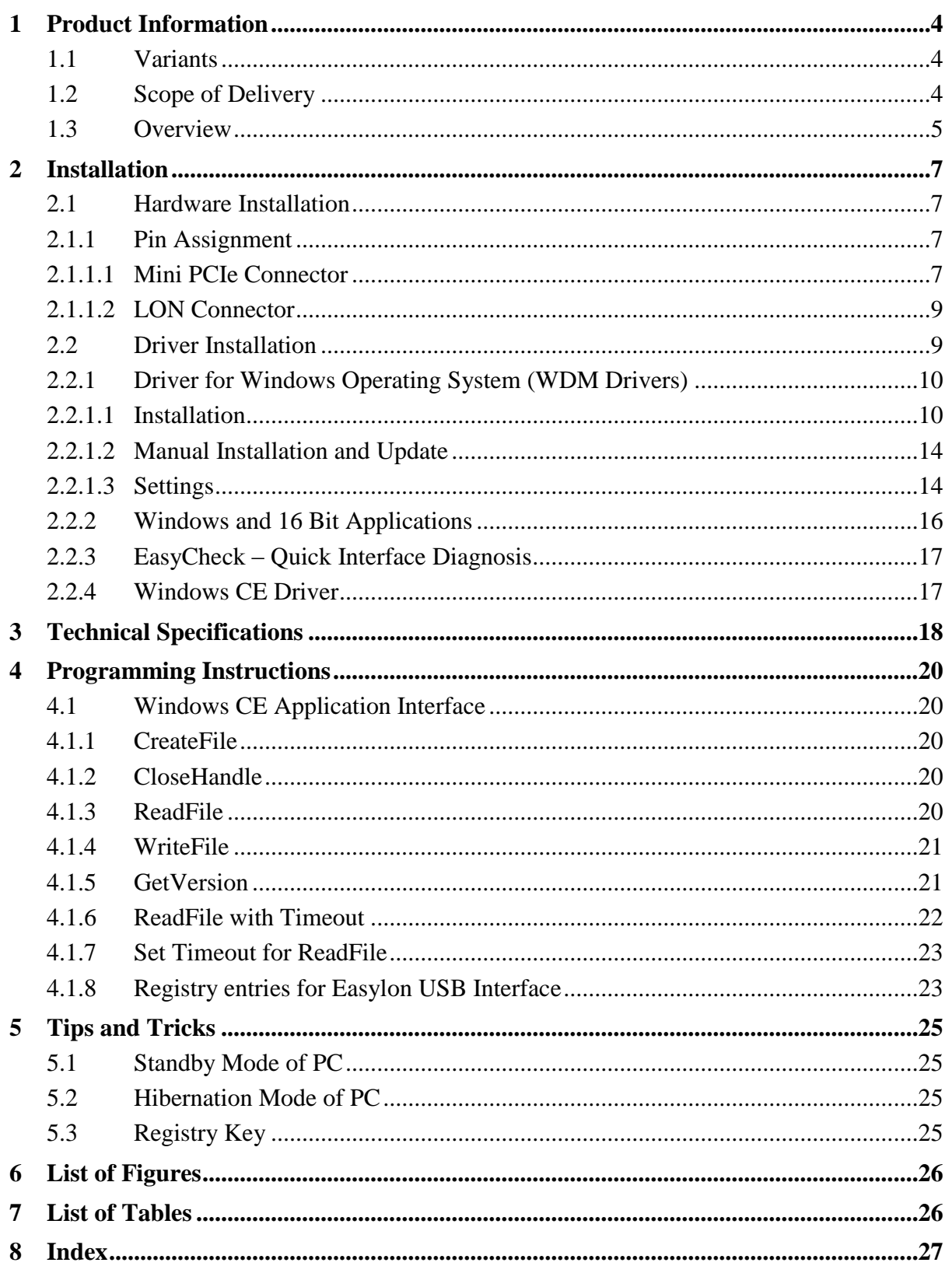

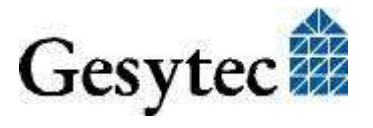

# **Product Information**

This manual describes the Easylon Mini PCIe Socket Interface

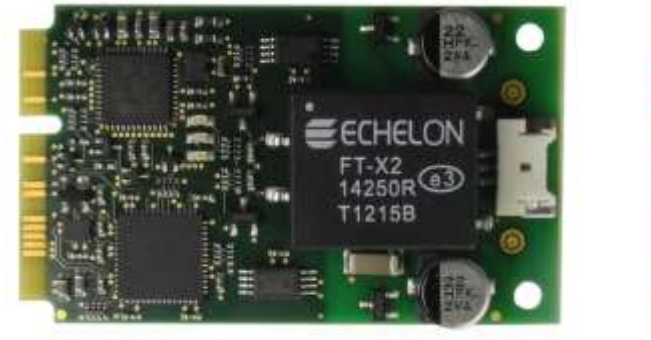

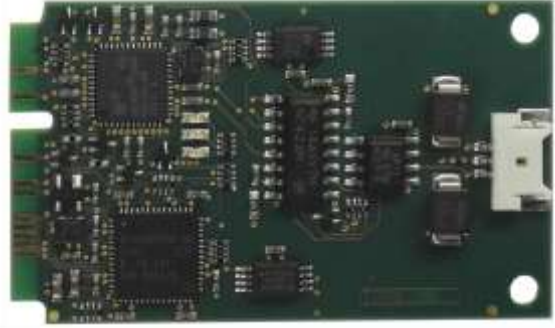

**Figure 1-1 Easylon Mini PCIe Socket Interface FTX and EIA-485**

### <span id="page-3-0"></span>**1.1 Variants**

The following variants of the Easylon Mini PCIe Socket Interface are described in this documentation.

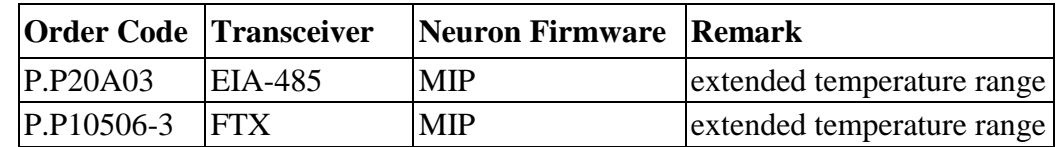

**Table 1-1 Variants and order-codes**

## <span id="page-3-1"></span>**1.2 Scope of Delivery**

- Easylon Mini PCIe Socket Interface module with Echelon MIP firmware
- Technical brief information
- Installation and documentation CD with
	- $-$  32 bit driver for Windows<sup>1</sup> 2000 / XP / Vista / 7 / 8 / Server 2003 / 2008 / 2008R2 / 2012
	- $-$  64 bit driver for Windows XP / Vista/  $7/8$  / Server 2003 / 2008 / 2008R2 / 2012
	- Easylon RNI Software for remote LONWORKS access
	- EasyCheck diagnosis utility for Easylon interfaces
	- Documentation in Adobe Acrobat .PDF format

<sup>1</sup> A Linux driver is available in source code on demand

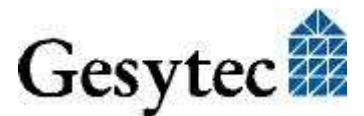

<u>.</u>

### **1.3 Overview**

The Easylon Mini PCIe Socket Interface realizes a LonWorks-USB interface in the design of a PCIe "Full-Mini Card with bottom side keep outs (F2)". It can be used in devices offering a Mini PCIe socket of the following type:

- Full-Mini-Only Socket (connector A)
- Dual-Use Socket (connector A)
- Dual Head-to-Head-Socket (connector A)

The module uses the USB interface of the Mini PCIe slot and thus implements a LON USB interface.

The module of 51 x 30 mm features a Neuron FT5000 processor and an FT-X2 transceiver running MIP firmware to connect to the LonWorks network. Alternatively a version with EIA-485 transceiver and Neuron 5000 is available. Service and traffic LED signals are available via the socket connector; a service button has to be connected externally. Status, error and service LEDs are on board. In the FTX version the LON interface is galvanically separated from the Mini PCI Express ground. The module has been designed for an extended temperature range of -40 to +85  $\degree$ C.

Note Due to the usage of the Neuron FT5000 or Neuron 5000 with MIP firmware this module is not suited for LNS based applications.

> The driver for the Easylon Mini PCIe Socket Interface is compliant with Echelon's driver interface. Applications using the driver interface directly can use the interface without problems. The Easylon Mini PCIe Socket Interface is compatible with Gesytec's WLDV32.DLL.

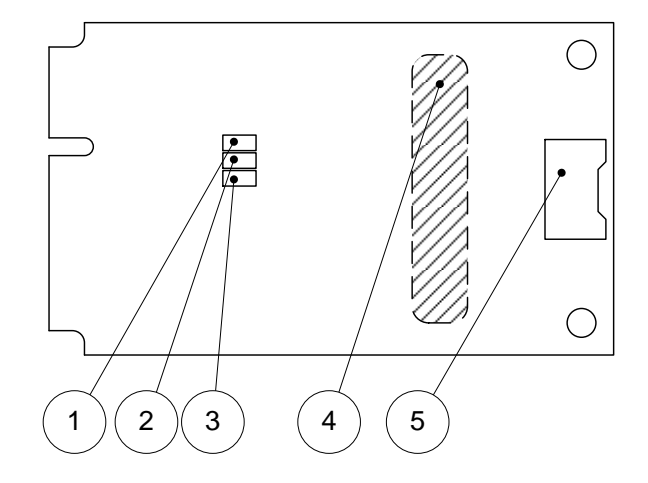

<span id="page-4-0"></span>**Figure 1-2 Module components** 

- (1) Service LED, yellow
- (2) Status LED, green
- (3) Error LED, red
- (4) type sticker on rear side
- (5) LonWorks connector

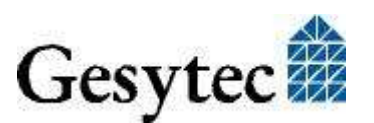

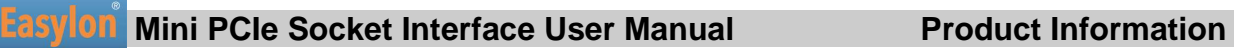

#### **Service LED**

The service LED [\(Figure 1-2,](#page-4-0) (1)) signals the card status. The following signals are defined for the service LED:

| <b>Service LED</b> | <b>Status</b>             | <b>Remarks</b>               |
|--------------------|---------------------------|------------------------------|
| Plash(1 Hz)        | No Neuron communica-      | Error                        |
|                    | tion                      |                              |
| Blink $(1/2 Hz)$   | Driver installed,         | Configure the node.          |
|                    | node is "unconfigured"    |                              |
| Permanently ON     | Node is "applicationless" |                              |
|                    | and "unconfigured".       |                              |
| Permanently OFF    | Installation ok           | Normal operation             |
|                    | <sub>or</sub>             |                              |
|                    | USB not connected         | check USB side               |
|                    | 0r                        |                              |
|                    | driver not loaded         | check Windows device manager |
|                    |                           | for driver                   |

<span id="page-5-0"></span>**Table 1-2 Service LED**

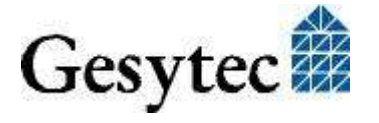

# 2 Installation

Please check the delivered items. You must find the Easylon Mini PCIe Socket Interface and an installation CD, containing drivers and this documentation.

### **2.1 Hardware Installation**

Please refer also to the manual describing the device into which you want to insert the Easylon Mini PCIe Socket Interface. Turn off power, open the device and mount the module in a suitable Mini PCIe socket. Please observer the following chapter ["Pin Assignment"](#page-6-0). Restart the PC after the module has been installed and insert the Drivers & Documentation CD in order to get the appropriate driver (cf. chapter [2.2\)](#page-8-0).

### <span id="page-6-0"></span>**2.1.1 Pin Assignment**

#### **2.1.1.1 Mini PCIe Connector**

The Mini PCIe connector is used according to the standard.

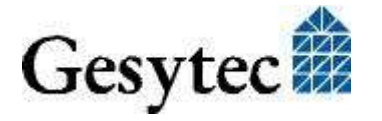

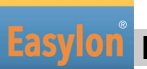

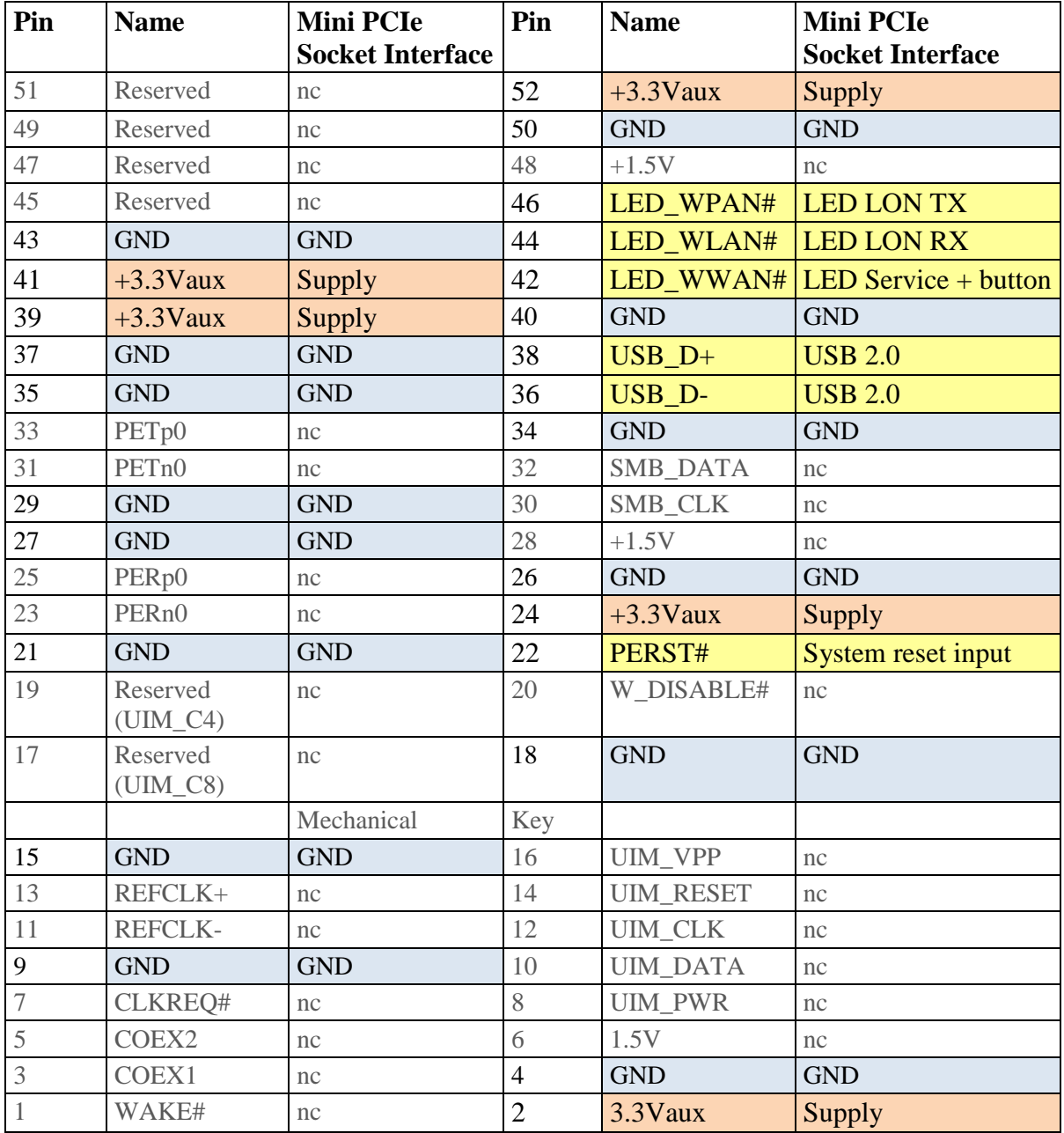

#### <span id="page-7-0"></span>**Table 2-1 Pin assignment of Mini PCIe connector**

#### **External LED outputs and service button input**

Outputs 42, 44, 46 are active low Open Drain and can switch a maximum of 9 mA as per standard.

#### Attention: The external LEDs have to be supplied by the same 3.3 V source as the module. This is very important to avoid any latch up problems Pin 42 (LED\_WWAN) has got an additional internal pullup resistor against 3.3 V.

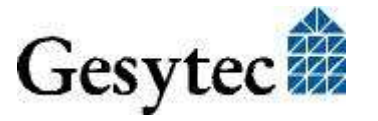

Pin 42 (LED\_WWAN) is output for an LED and LON service button input at the same time. Der button is connected to pin 42 and GND. Closing it will release the service message.

#### **2.1.1.2 LON Connector**

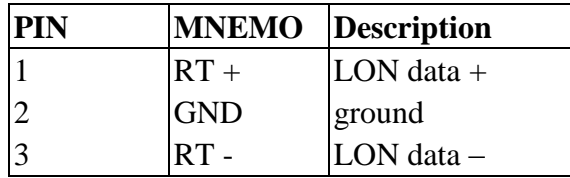

#### <span id="page-8-1"></span>**Table 2-2 Pin assignment of 3pin LON connector, FTX version**

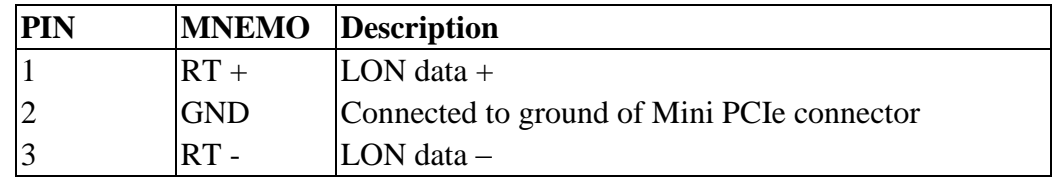

#### <span id="page-8-2"></span>**Table 2-3 Pin assignment of 3pin LON connector, EIA-485 variant**

The LON connector is a 90° multi-pin connector, 1 row, 3pin, 1.25 mm; Manufacturer: PanelMate Molex 0537800370 Supplier e,g. Digikey: WM7601DKR-ND

A LON connection cable is not part of the delivery. For cable assembly the following parts are required:

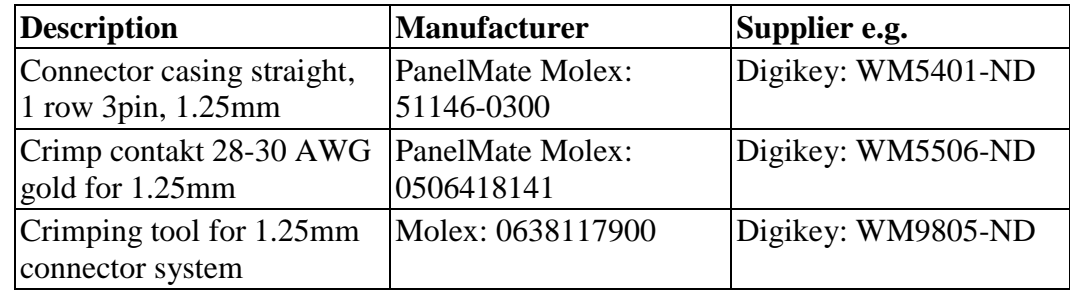

### <span id="page-8-0"></span>**2.2 Driver Installation**

Drivers for different operating systems are available for the Easylon Mini PCIe Socket Interface. Currently these are Windows 2000, XP, Vista, 7 and 8 and the Windows Server OS 2003, 2008, 2008 R2 and 2012. The drivers support both, the 32 and the 64 bit version of these operating systems. Latest driver versions you can download via the Easylon Support pages of our web site: [www.gesytec.com.](http://www.gesytec.com/)

A Linux driver is available in source code on request.

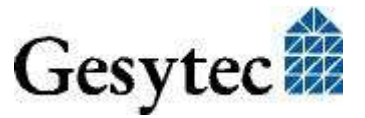

Installation for different operating systems is described in the following sections.

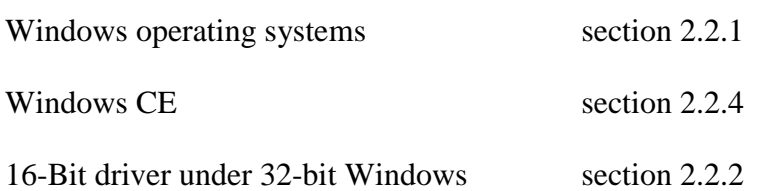

This section also describes in short the diagnosis utility "EasyCheck" which can be installed separately from CD.

#### <span id="page-9-0"></span>**2.2.1 Driver for Windows Operating System (WDM Drivers)**

This section describes installation and setup of the Easylon Interface card drivers for the Windows operating system from XP onwards.

The setup program is using the same WDM driver (Windows Driver Model) for all Windows operating systems.

Note: For installation you can either use the Windows assistant or the program FastUpd.exe for manual installation, which is much more straightforward (cf. chapter [2.2.1.2\)](#page-13-0). The latter is especially helpful if you are running Windows 7 and later or have to install several instances of the driver.

#### **2.2.1.1 Installation**

Insert the "Drivers & Documentation" CD into the drive of your PC with the module plugged into the desired socket.

The PC will show that a new USB device has been found. Windows will automatically start the hardware wizard.

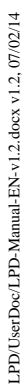

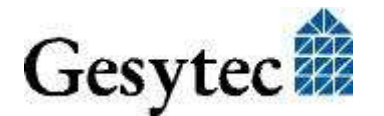

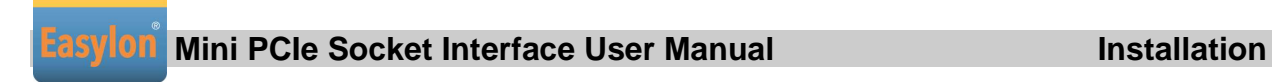

#### **Windows systems up to and including XP**

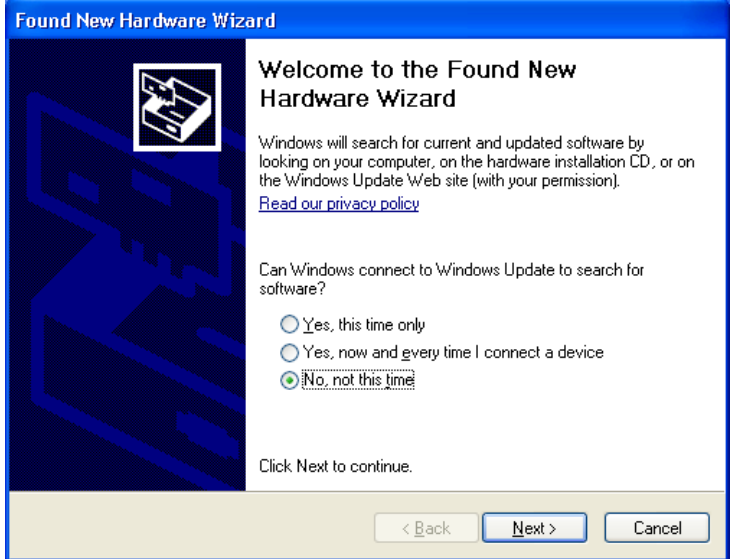

Choose not to browse Windows Update and click the **Next>** button to start the driver installation using this assistant or Cancel and install manually (cf. chapter [2.2.1.2\)](#page-13-0).

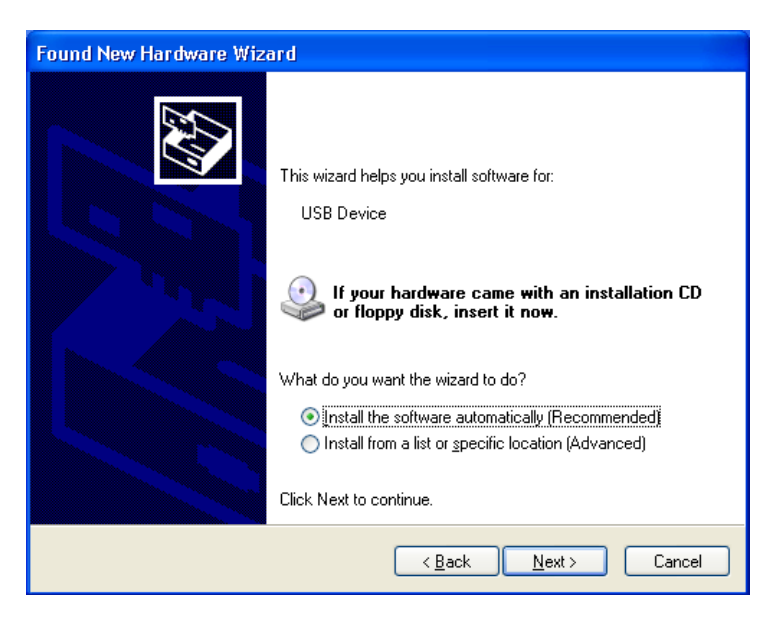

Having decided for automatic installation please continue by clicking the **Next>** button.

The installation process is shown.

LPD/UserDoc/LPD-Manual-EN-v1.2.docx v1.2, 07/02/14

LPD/UserDoc/LPD-Manual-EN-v1.2.docx v1.2, 07/02/14

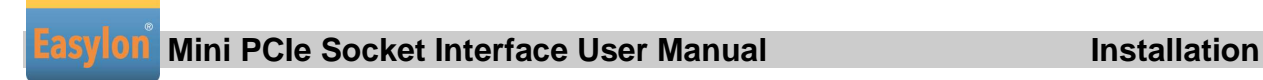

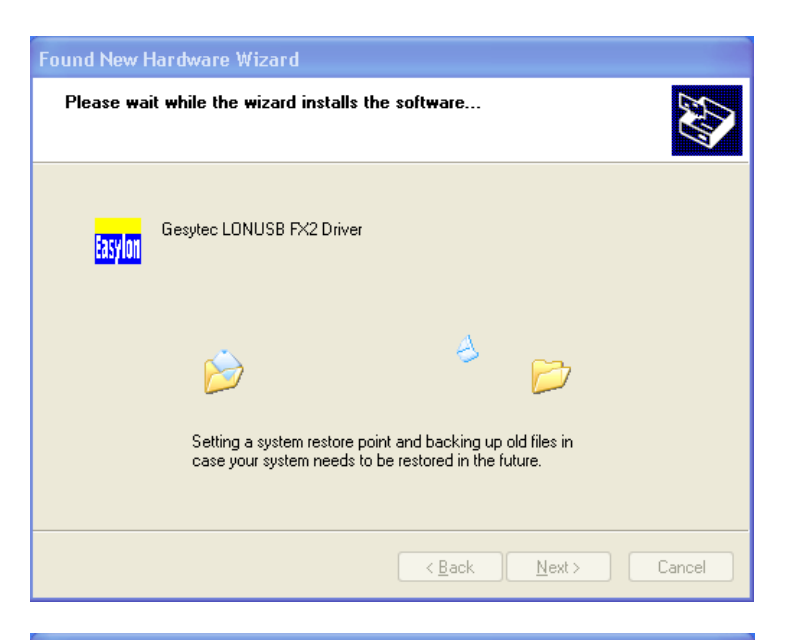

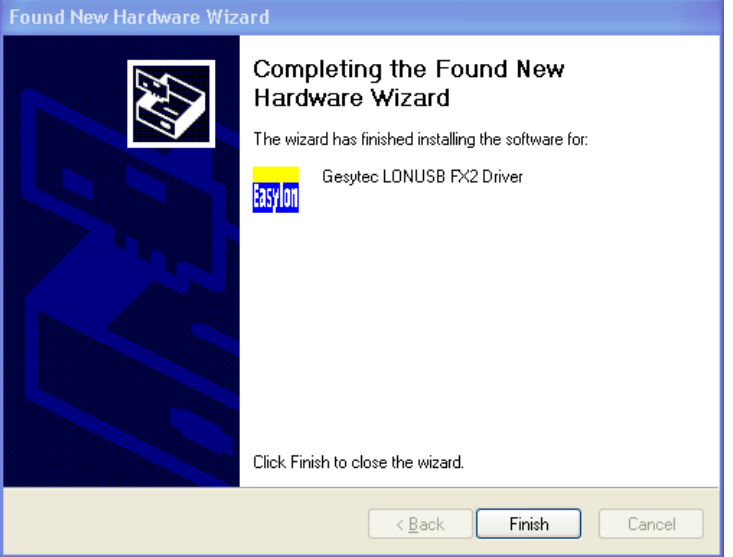

After the installation has been finished, the above message is shown. Click the **Finish>** button to terminate the installation procedure.

It is possible, that you get be asked to restart the computer.

#### **Windows 7**

Windows 7 systems directly start looking for a driver at Windows Update and therefore ignore the CD. Consequently the installation using the assistant will fail and manual settings are required.

You can either follow the steps described in [2.2.1.2](#page-13-0) ["Manual Installation and](#page-13-0)  [Update"](#page-13-0) or proceed as follows:

Open the Device Manager (e.g. via the control panel).

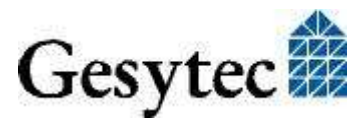

### **Easylon Mini PCIe Socket Interface User Manual** *Installation*

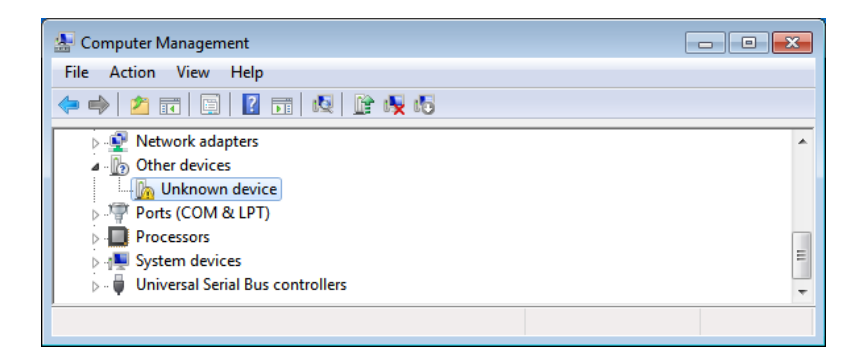

Right click on the entry for the unknown device and select "Update Drivers".

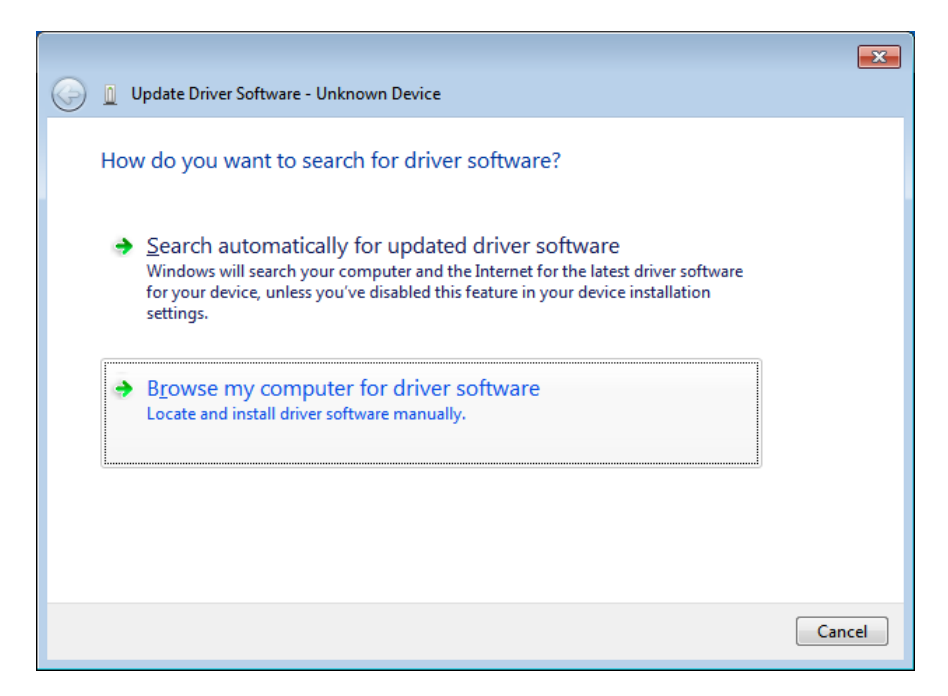

Select , Browse my computer  $\ldots$ " And indivate the drive with the "Drivers  $\&$ Documentation" CD. Finally give permission for the Gesytec driver setup.

#### **Final Steps**

After successful completion of the installation the device manager will show the interface under "LON Adapters".

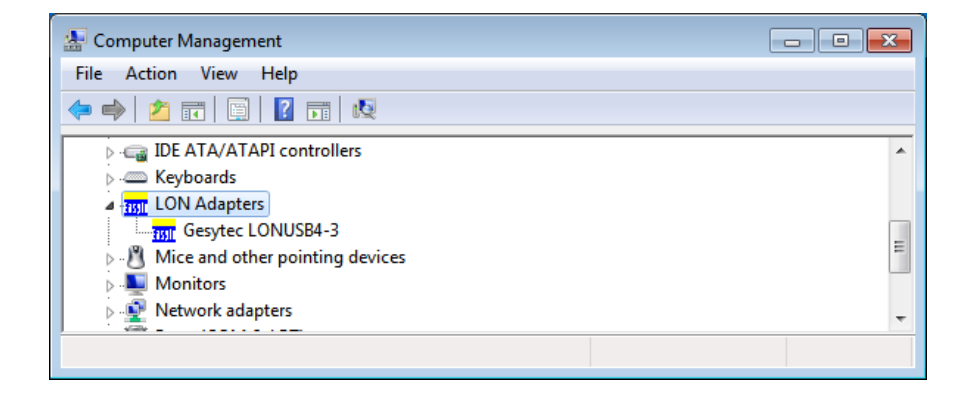

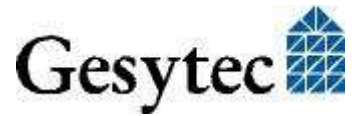

Here you will find a "Gesytec LONUSB x-y..." entry, with x designating the number of the USB host controller and y the port. If hubs have been cascaded the respective port numbers are given as well.

If, after the installation the green LED does not blink an error has occurred in the Easylon Mini PCIe Socket Interface installation. In that case, please disconnect the module from the PC and reconnect after a short period of not less than 10 s.

During the installation and at each Neuron reset the red LED is shortly flashing.

The device is now ready to access the LONWORKS network.

#### <span id="page-13-0"></span>**2.2.1.2 Manual Installation and Update**

The easiest way to install the driver is to ignore the hardware assistant and run

#### **FastUpd.exe**

from the "Driver/LonUsb" folder of the CD-ROM.

If the "Drivers & Documentation" CD interface has opened in your browser you may access the driver setup as well via "Products" "Easylon Mini PCIe Socket Interface" and selecting the button for the operating system.

The same program you will use to update an existing driver.

A new version will be installed on the PC within a few seconds. In order to update the firmware in the device as well, you must disconnect the Mini PCIe Socket Interface and reconnect it again.

#### <span id="page-13-1"></span>**2.2.1.3 Settings**

There are further settings available for the Easylon Mini PCIe Socket Interface which may be helpful in certain operating conditions. They can be found in the Universal Serial Bus Controller section of the device manager. Select the properties of the desired device.

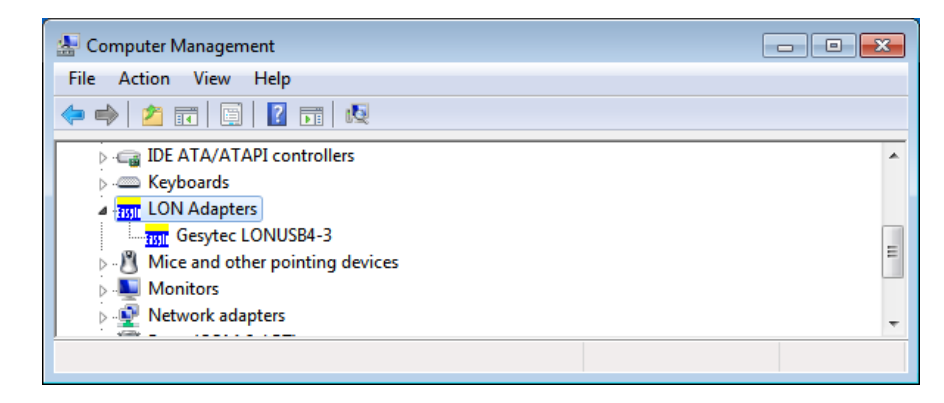

The "Advanced Properties" offer the following settings:

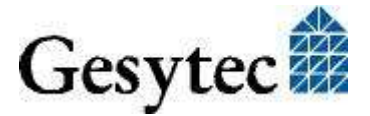

LPD/UserDoc/LPD-Manual-EN-v1.2.docx v1.2, 07/02/14

LPD/UserDoc/LPD-Manual-EN-v1.2.docx v1.2, 07/02/14

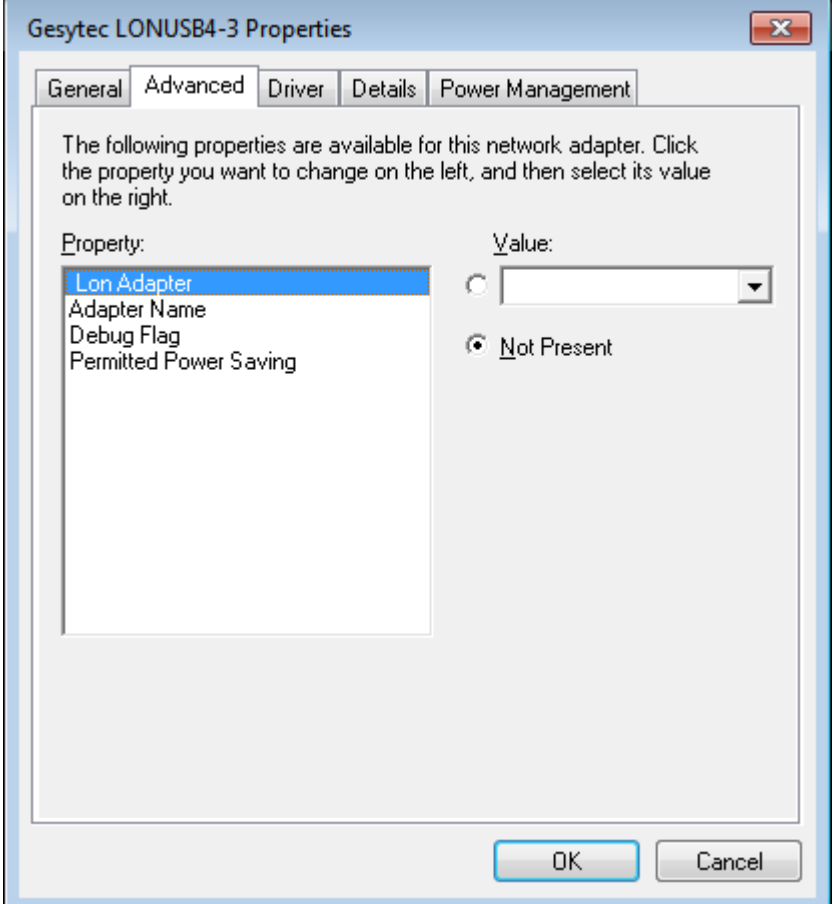

#### **Lon Adapter**

This will assign a name "LON1" ... "LON9" to the LON USB adapter, which certain application will require. Remember that the name must not be in use by any other device driver. In case of a name conflict the device cannot be started. (Code 10).

#### **Adapter Name**

Alternatively an arbitrary name can be assigned to the adapter (e.g. floor 7). If both "Lon Adapter" and "Adapter Name" are assigned to the same device only the entry for "Lon Adapter" will be used.

#### **Debug Flag**

The value comprises a DWORD in hexadecimal notation of different flags for debug purposes. Usually it is set to 0 (not existing). Setting the single bits will turn on special debug features. In the current driver versions bits 0, 1 and 3 are used.

- Bit 0: LON telegrams at the interface from and to the application are shown in debug output.
- Bit 1: LON telegrams at the interface from and to the USB bus are shown in debug output.

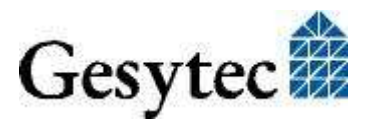

- Bit 2: Reserved for Easylon Watcher.
- Bit 3: CREATE and CLOSE) of the driver are displayed in the debug output.
- Note The debug output for instance can be displayed using the DebugView program, which is freely available at [www.sysinternals.com.](http://www.sysinternals.com/)

#### **Permitted Power Saving**

Usually the LON USB adapter allows a standby mode with applications running (Standby). At certain conditions however, (e.g. LON USB using an external hub under Windows 2000) the current supply to the LON USB adapter will be shortly interrupted during return from the standby mode by the external hub. Under such conditions a standby mode must be turned off (None).

#### <span id="page-15-0"></span>**2.2.2 Windows and 16 Bit Applications**

The Windows driver for the 32 bit Windows versions also provides a 16 bit interface. (Unfortunately Microsoft does not support this in the 64 bit versions.) To use it, the following entry has to be made in the file "config.nt", usually found in the windows\system32 directory:

Device=%SystemRoot%\system32\ lpxdos.exe –Llonusb1-2

The 32 bit LON device used is specified by the optional –L or /L parameter:

/L*name*

*name* =

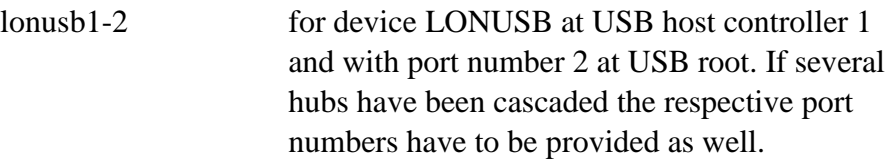

Note: Two subsequent "l" characters have to be entered, one indicating the parameter - L, the second as first character of the name: –Llxxxx

The 16 bit LON device used is specified by the following optional parameter:

/D*n*

with  $n = 1...9$  for LON1 to LON9

Without this parameter, the interface will be assigned the first unused name starting with "LON1".

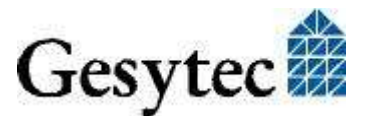

#### **2.2.3 EasyCheck – Quick Interface Diagnosis**

In addition to the drivers, the test utility "EasyCheck" can be installed in the respective program directory (default: : \Easylon\Lpx ). The program checks interface and software environment and displays information, from which can be concluded on the reasons for problems in connection with the interface.

The program "EasyCheck" runs an analysis of the system's software. It will open the selected interface, check the driver version and display it. By sending a "query status" command the communication with the hardware is tested. Using the "read memory" command the utility will show if the device is running MIP or NSI firmware. Properly installed Easylon Interfaces will send a corresponding answer.

#### <span id="page-16-0"></span>**2.2.4 Windows CE Driver**

The Windows CE driver has been designed for x86 processors. Variants for other processors can be realized on request. There are versions for Windows up to CE 6.0.

Note: Prior to using the interface please check if your Windows CE system supports USB. For instance you could connect a standard USB device like mouse, keyboard or memory stick.

> The Windows CE driver comes is a DLL named lonusb.dll. Like all Windows CE drivers it must be in the Windows directory of your system. The required files can be found on the Driver & Documentation CD under Drivers/Windows  $CE$

If the driver has to be integrated into the Windows CE image, the simplest way is a respective entry in the platform.bib file. This approach is almost the same for all Windows CE versions.

Foe correct operation the driver requires registry entries. These can be found in the file lonusb.reg. In order to integrate the driver into a Windows CE image, the contents of this file has to be copied into the file platform.reg.

```
; LONUSB - Driver
[HKEY_LOCAL_MACHINE\Drivers\USB\LoadClients\3596\Default\De
fault\LonUsb]
     "DLL"="lonusb.dll"
     "Prefix"="LON"
     "DebugFlag"=dword:0
    "ReadTimeout"=dword:FFFFFFFF
```
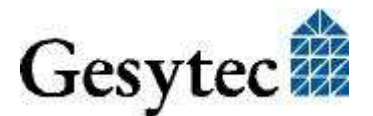

# 3 Technical Specifications

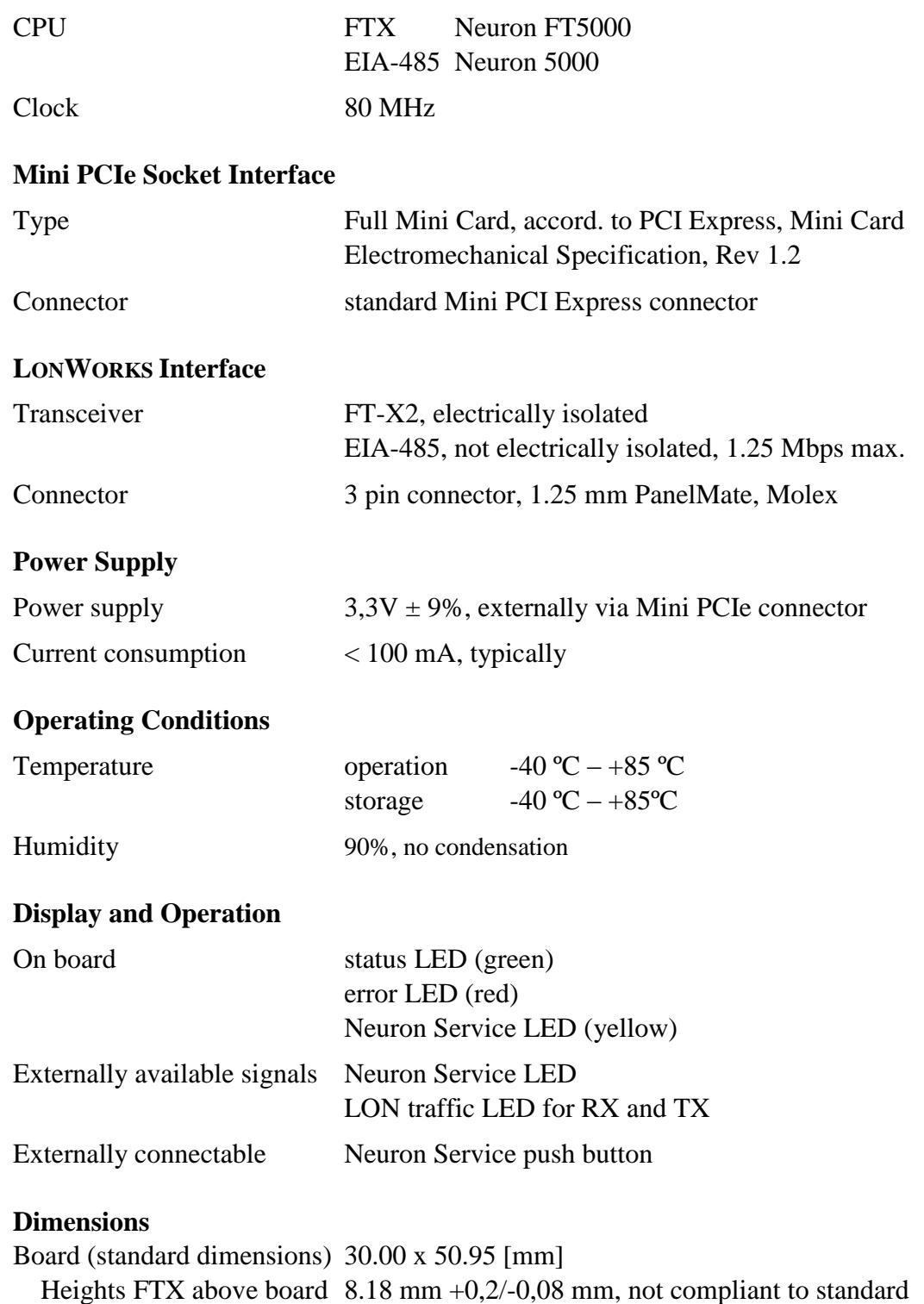

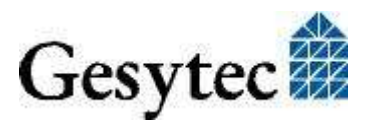

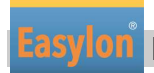

**Easylon Mini PCIe Socket Interface User Manual Technical Specifications**

#### **Conformity**

RoHs 2011/65/EU

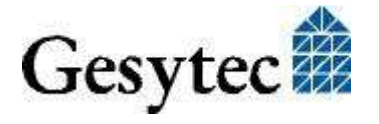

# **Programming Instructions**

### **4.1 Windows CE Application Interface**

Note: Some of the functions described below are marked "obsolete". These functions and control codes are referenced her only for compatibility with older versions of LPCDRV/LG2DRV and should not be used for development of new software.

#### **4.1.1 CreateFile**

Opens a LON device.

Syntax:

```
ni handle = CreateFile(szDevName,
GENERIC READ|GENERIC WRITE, 0, NULL, OPEN EXISTING, 0,
NULL);
```
Parameter Type Description Return value Type Description

SzDevName TCHAR\* Device name, e.g. TEXT("LON1:") ni\_handle HANDLE file handle of the LON device or INVALID\_HANDLE\_VALUE

#### **4.1.2 CloseHandle**

Closes a LON device.

Syntax: CloseHandle(ni handle);

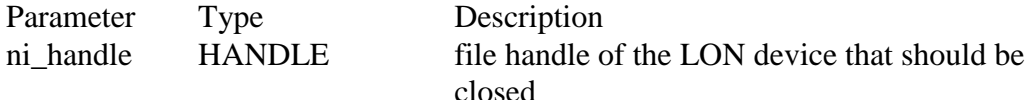

#### **4.1.3 ReadFile**

This synchronous function reads a telegram according to the application layer format. Synchronous means the function returns only if the NEURON received the telegram or the handle is closed.

The timeout of this blocking call can be changed via registry or via DeviceIo-Control. A timeout value of 0 means, that this function returns immediately, if no data are available.

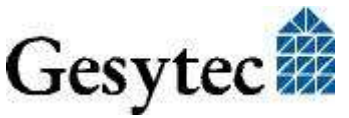

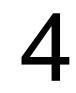

**Mini PCIe Socket Interface User Manual Programming Instructions** 

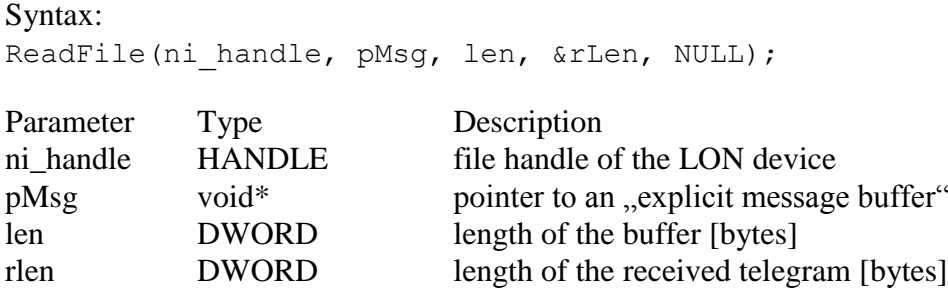

#### **4.1.4 WriteFile**

Writes a telegram according to the application layer format. This function returns immediately.

Syntax:

```
WriteFile(ni handle, pMsg, len, &rLen, NULL);
```
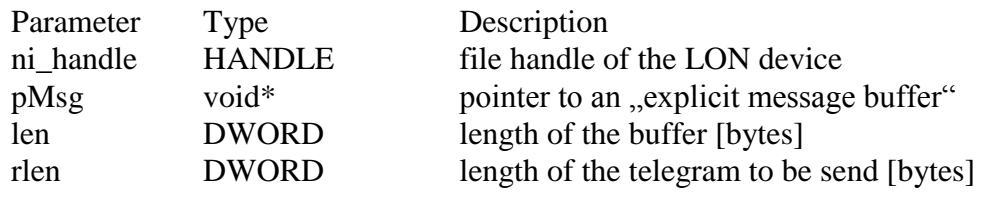

Note: The telegram according to the application layer format contains a length information of the buffer itself. That is why we ignore the parameter len in the use of function ReadFile()and WriteFile(). Note: Use the maximum length (256 bytes) of the buffer while reading a telegram.

#### **4.1.5 GetVersion**

Returns the version number of the driver as Unicode string, e.g. TEXT("Easylon LonUsb Version 1.00 for WinCE from 11/05/2002").

#### Syntax:

```
#define IOCTL LPCDRV GET VERSION \
     CTL CODE( FILE DEVICE LPCDRV, 0x900, \backslashMETHOD BUFFERED, FILE READ ACCESS )
```

```
#define IOCTL_GETVERSION 0x43504C01 //obsolete
result = DeviceIoControl(ni_handle, 
IOCTL_LPCDRV_GET_VERSION, 
    NULL, 0, szVersion, sizeof(szVersion), 
    BytesReturned, NULL);
```
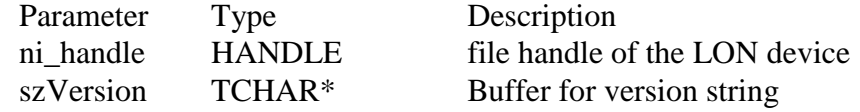

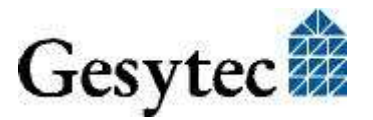

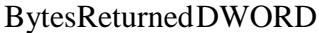

Return value Type Description

length of the string [bytes]  $=$  (number of characters  $+1$ )  $*$  2 Result BOOL FALSE if buffer is too small, else TRUE

#### **4.1.6 ReadFile with Timeout**

Reads a telegram according to the application layer format. The Timeout parameter determines the functions behavior while the receive buffer is empty:

 $Timeout = 0:$  function returns immediately  $Timeout = n$ : function waits n milliseconds to receive a telegram. Timeout = INFINITE: function works as synchronous function, see also function ReadFile.

#### Syntax:

```
#define IOCTL LPCDRV READ WAIT \
    CTL CODE( FILE DEVICE LPCDRV, 0x908, \
    METHOD BUFFERED, (FILE READ DATA | FILE WRITE DATA) )
result = DeviceIoControl(ni_handle, IOCTL_LPCDRV_READ_WAIT, 
    &timeout, 4, pMsg, len,
    &rLen, NULL);
#define IOCTL_READ0x43504C02 // obsolete
result = DeviceIoControl(ni_handle, IOCTL_READ,
```

```
pMsg, len, &timeout, 4, 
&rLen, NULL);
```
Note: Using IOCTL\_READ the Parameters lpInBuffer and lpOutBuffer as well as nInBufferSize and nOutBufferSize are permuted as defined in the API Reference of DeviceIoControl.

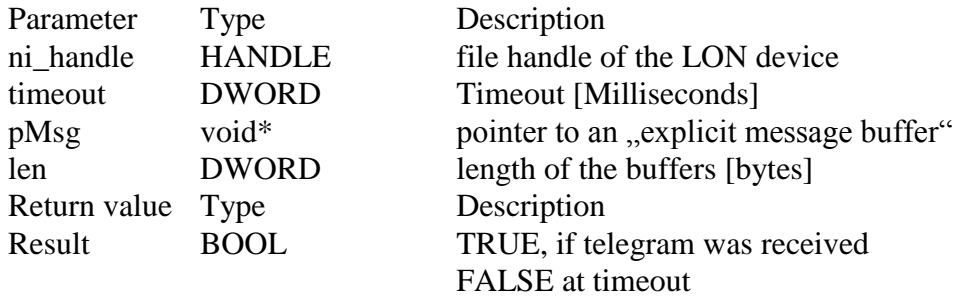

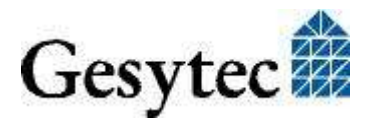

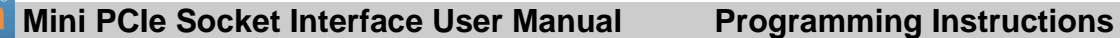

#### **4.1.7 Set Timeout for ReadFile**

Reads a telegram according to the application layer format. The Timeout parameter determines the functions behavior while the receive buffer is empty:

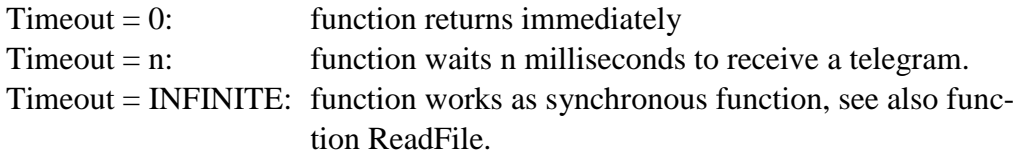

#### Syntax:

```
#define IOCTL LPCDRV SET READ TIMEOUT \
     CTL CODE( FILE DEVICE LPCDRV, 0x909, \
     METHOD BUFFERED, FILE WRITE DATA)
result = DeviceIoControl(ni_handle, IOCTL_LPCDRV_READ_WAIT, 
     &timeout, 4, NULL, 0,
     &rLen, NULL);
```
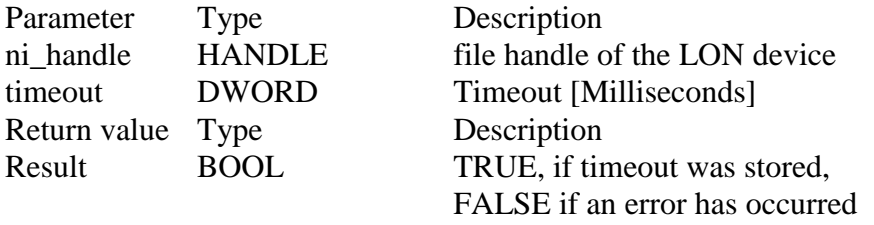

Note: Undefined IOCTL-Codes will return FALSE and set LastError to ERROR\_NOT\_SUPPORTED.

#### **4.1.8 Registry entries for Easylon USB Interface**

```
; LONUSB - Driver
[HKEY_LOCAL_MACHINE\Drivers\USB\LoadClients\3596\Default\De
fault\LonUsb]
     "DLL"="lonusb.dll"
     "Prefix"="LON"
     "DebugFlag"=dword:0
     "ReadTimeout"=dword:FFFFFFFF
```
#### **DebugFlag**

The value comprises a DWORD in hexadecimal notation of different flags for debug purposes. Usually it is set to 0 (not existing). Setting the single bits will turn on special debug features. In the current driver versions bits 0 and 1 are used.

- Bit 0: LON telegrams at the interface from and to the application are shown in debug output.
- Bit 1: LON telegrams at the interface from and to the USB bus are shown in debug output.

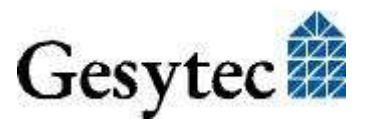

#### **ReadTimeout**

The value (in milliseconds) comprises a DWORD in hexadecimal notation to affect the behavior of ReadFile().

A value of INFINITE  $(= 0x$  ffffffffff) makes ReadFile $()$  a blocking call. This is the default behavior, if no parameter is given (like lpcdrv, lg2drv).

A timeout value of 0 means, that this function returns immediately, if no data are available.

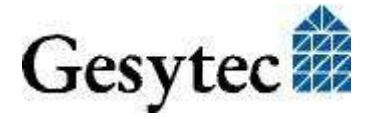

# 5 Tips and Tricks

### **5.1 Standby Mode of PC**

A PC with Easylon Mini PCIe Socket Interface may be set to standby mode, because the device will be powered during standby. However, it was observed that, at returning from the standby mode, the power supply to the interface is shortly interrupted. Dependent on the system this may reinitialize the device. Active applications, which were using the Easylon Mini PCIe Socket Interface before entering standby mode, will then not able to communicate with device any longer.

In such configurations please refer to section [Settings](#page-13-1) and set "Permitted Power Saving" to "None" to disable the standby mode. The LON USB driver will then inhibit the standby mode with applications running.

### **5.2 Hibernation Mode of PC**

The Easylon Mini PCIe Socket Interface does not support the hibernation mode. When the PC enters hibernation mode, the USB will not be powered any longer. As this would lead to a loss of the Neuron Chip settings the LON USB driver will inhibit Windows from turning into the hibernation mode with applications running.

### **5.3 Registry Key**

The driver of the Easylon Mini PCIe Socket Interface makes an entry in the registry database for each found device, according to Echelon's guidelines. You will find this entry at:

\\HKEY\_LOCAL\_MACHINE\Software\LonWorks\DeviceDrivers.

For each Easylon Mini PCIe Socket Interface you will find a key with the device name (Gesytec LONUSBx-y...) and a character value with the driver name.

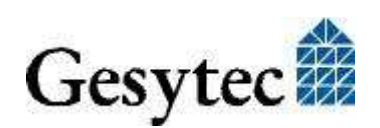

**Easylon Mini PCIe Socket Interface User Manual Lists of Figures and Tables**

# 6 List of Figures

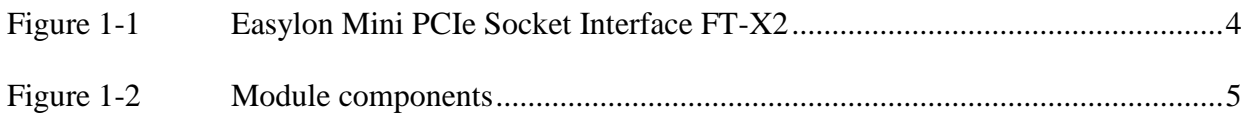

# 7 List of Tables

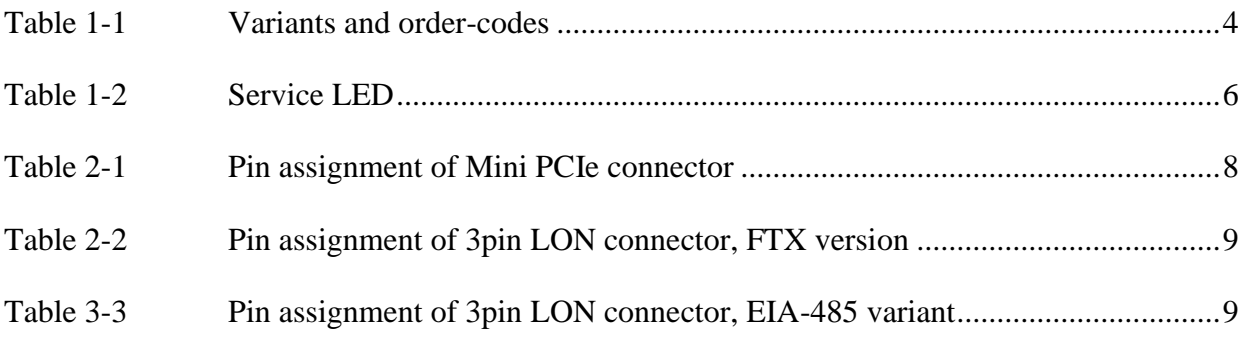

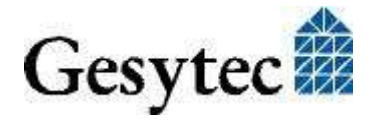

# 8 Index

16 bit applications 16 adapter settings 14 connector 18 LON EIA-485 9 LON FTX 9 Mini PCIe 8 current consumption 18 debug flag 15 DebugFlag 23 dimensions 18 driver 4, 9 installation 9 EasyCheck 17 EIA-485 4, 5, 18 error LED 5 firmware 4 FT-X2 4 hibernate mode 25 installation 7 LED 18 connection 8 Linux 4, 9 LNS 5 LON connection cable 9 operating systems 9 order code 4 power supply 18 product information 4

programming instructions 20 ReadTimeout 24 registry key 25 RoHs 19 scope of delivery 4 service LED 5, 6 standby 16 standby mode 25 status LED 5 technical specifications 18 temperature 18 tips and tricks 25 transceiver 4, 18 variants 4 Windows 2000 9, 16 7 9, 10, 12 8 9 CE 17 drivers 10 Server 9 Vista 9, 16 XP 9, 16 Windows CE application interface 20 driver installation 17 WLDV32.DLL 5

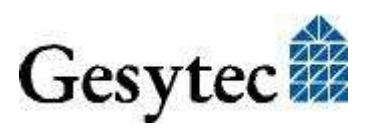